### 企业协作办公软件新时代 简洁高效的零代码应用搭建平台

# 速融云•成员使用手册•PC端

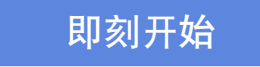

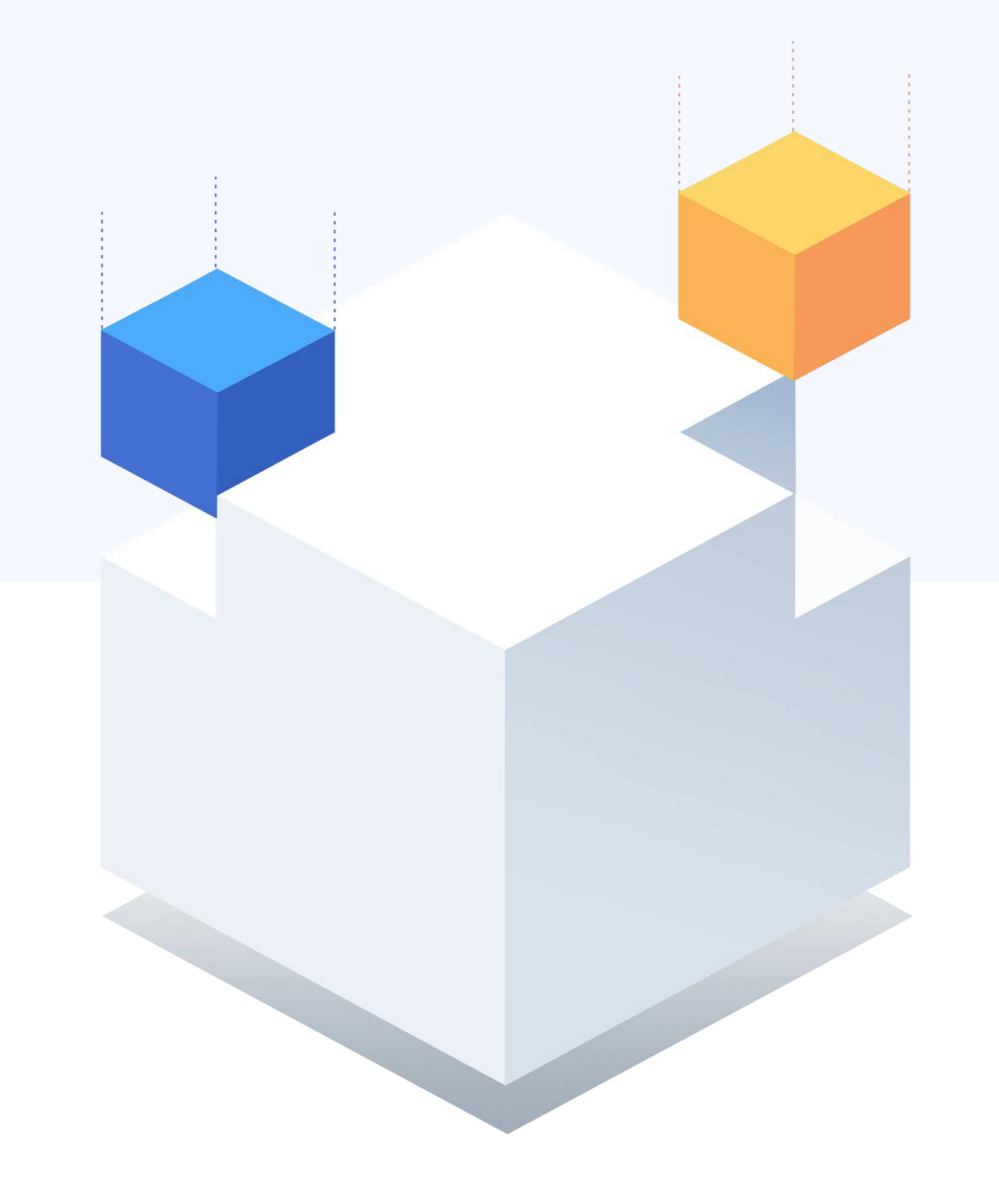

文档版本

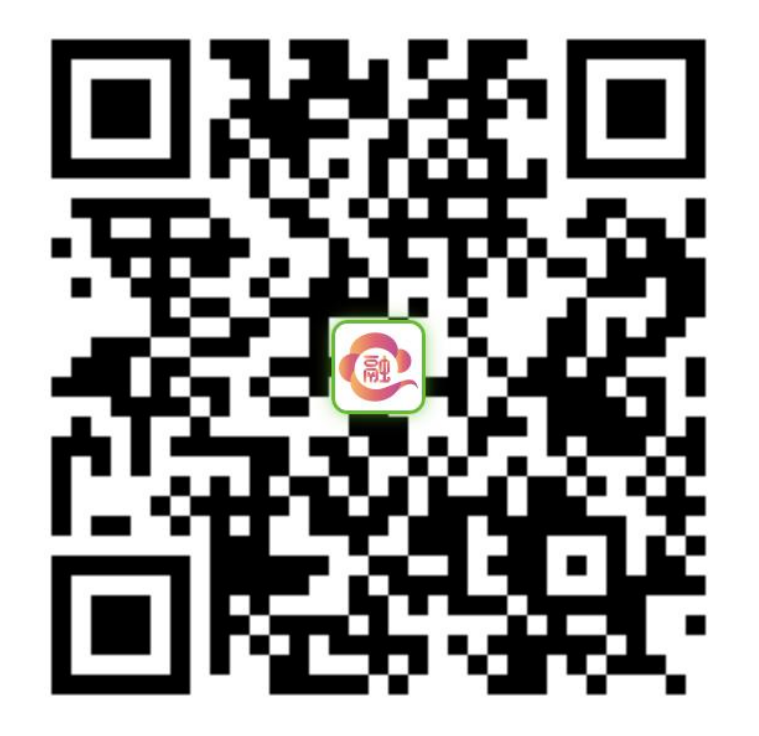

更详细的文档扫码或是点击网址

https://www.surongyun.cn/hc/doc/hXuSDF/

#### PC端-加入团队

#### PC端如何加入团队?

通过管理员分享的邀请链接加入团队

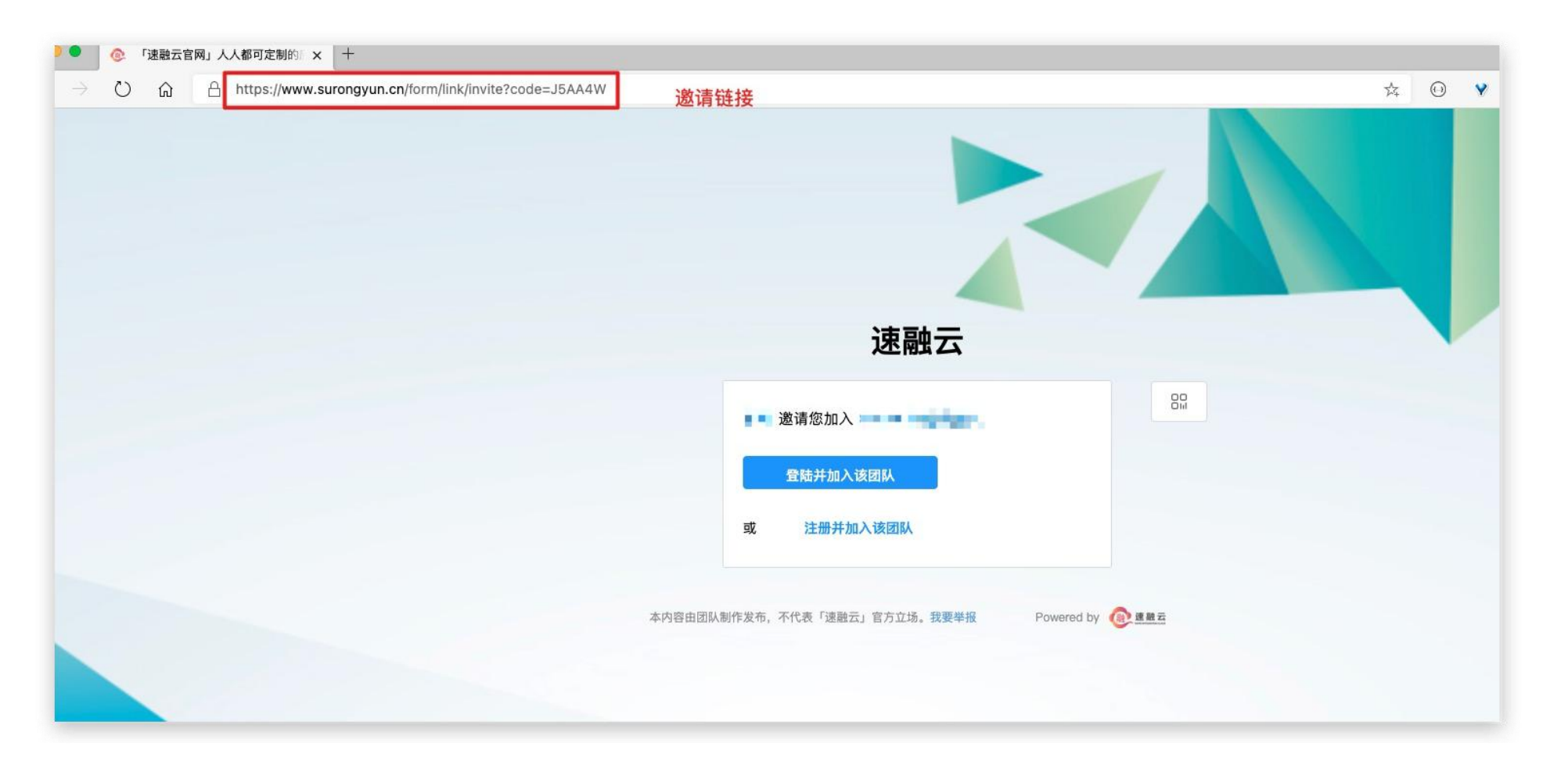

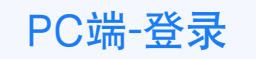

#### PC端如何使用速融云-浏览器

进入速融云官网https://www.surongyun.cn/ 点击登录或者注册进入系统

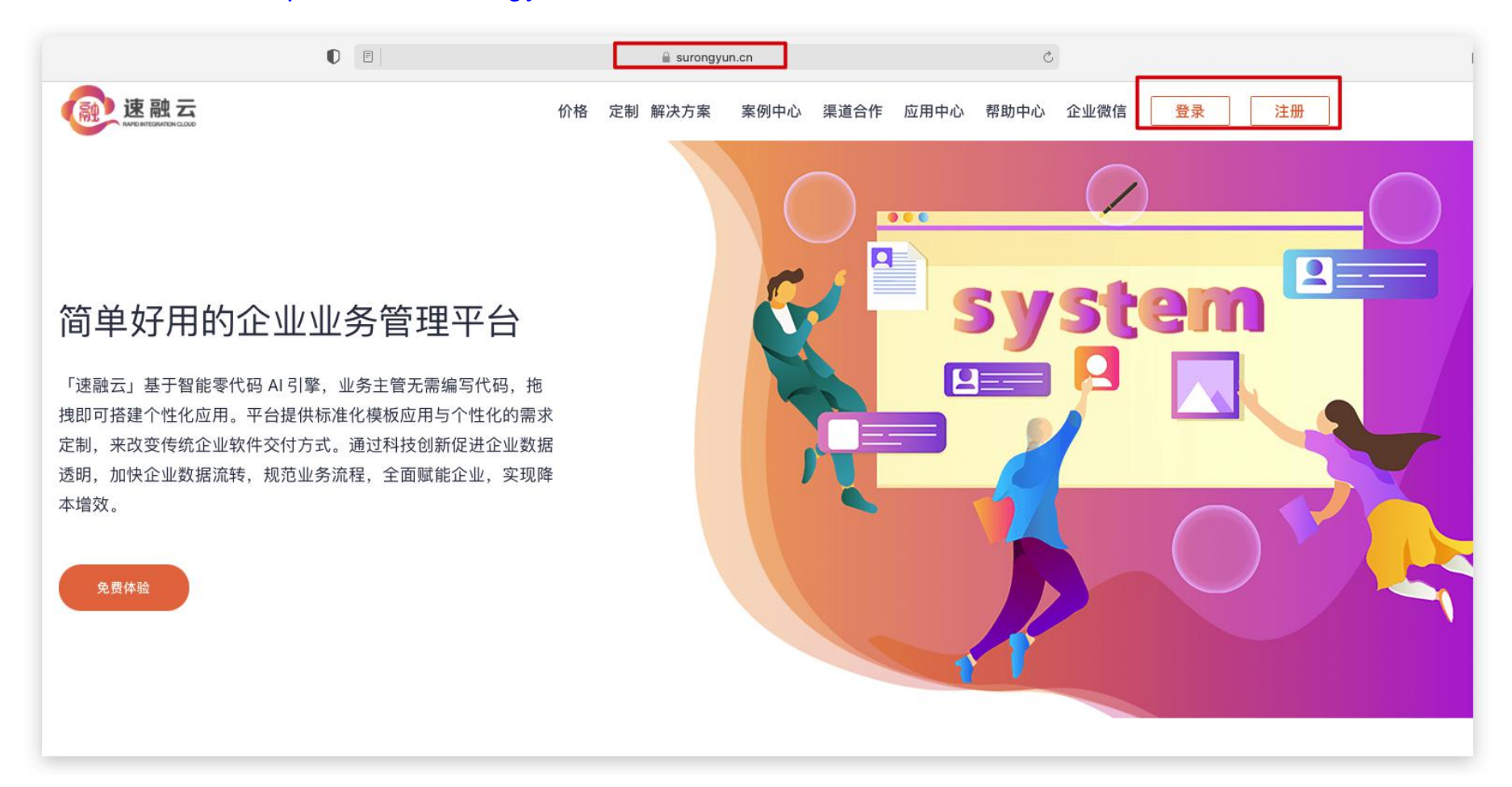

#### PC端如何使用速融云-企业微信

管理员安装配置速融云应用后,通过企业微信工作台进入应用

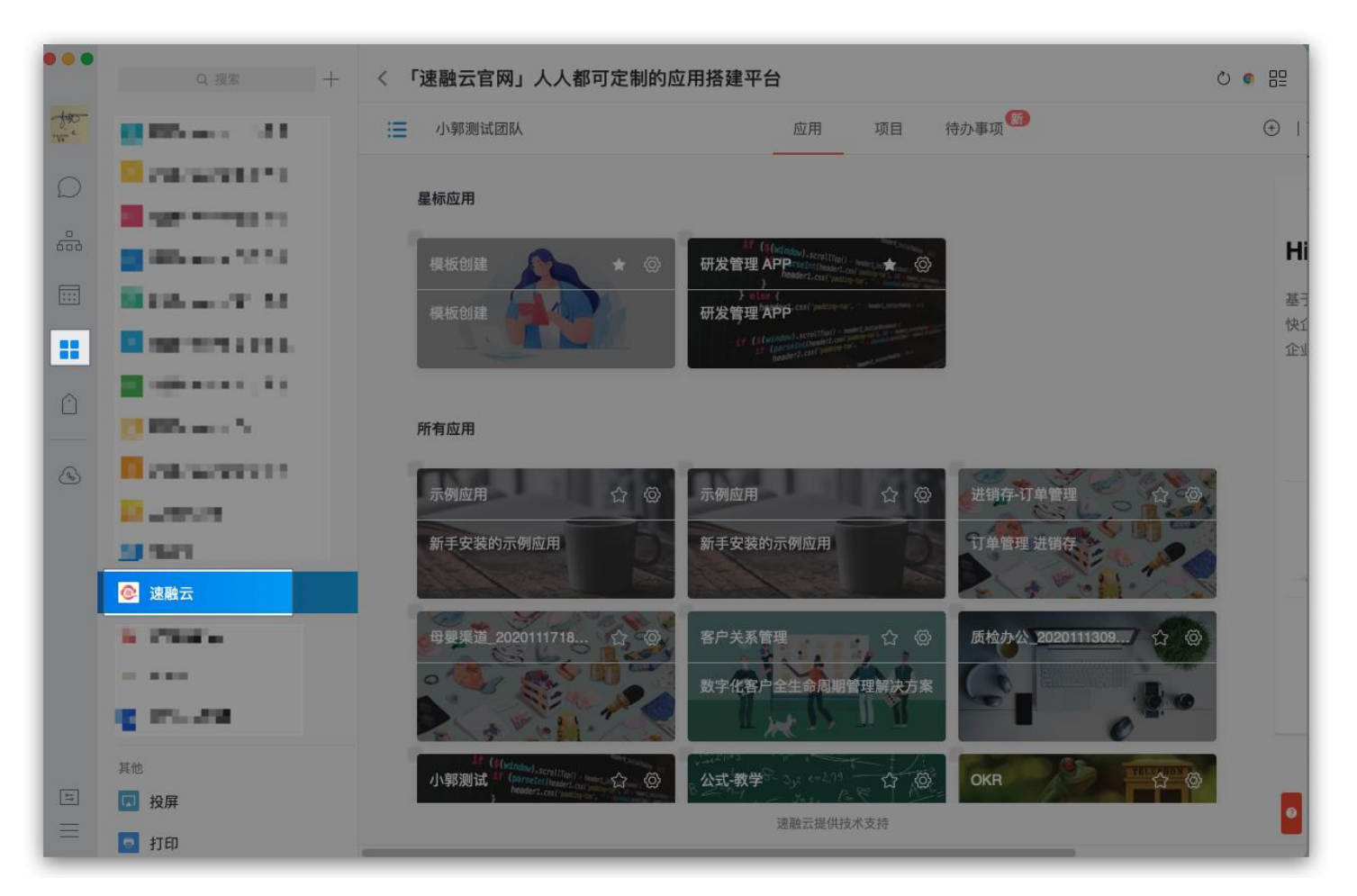

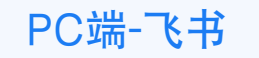

#### PC端如何使用速融云-飞书

管理员安装配置成功后,通过飞书工作台进入应用

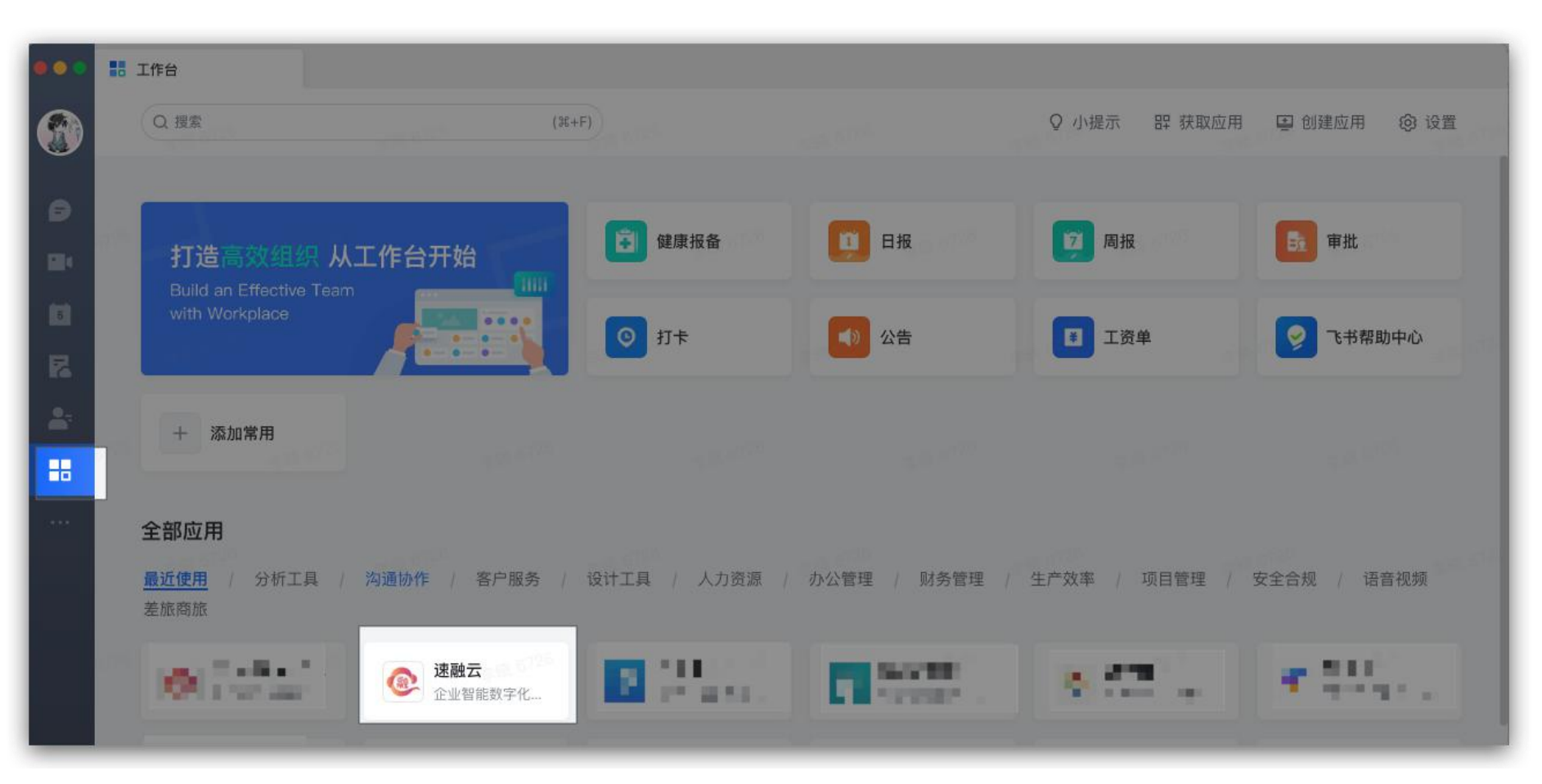

## PC端如何发起表单

点击可见表单或者别人发起的外链,填写数据,提交

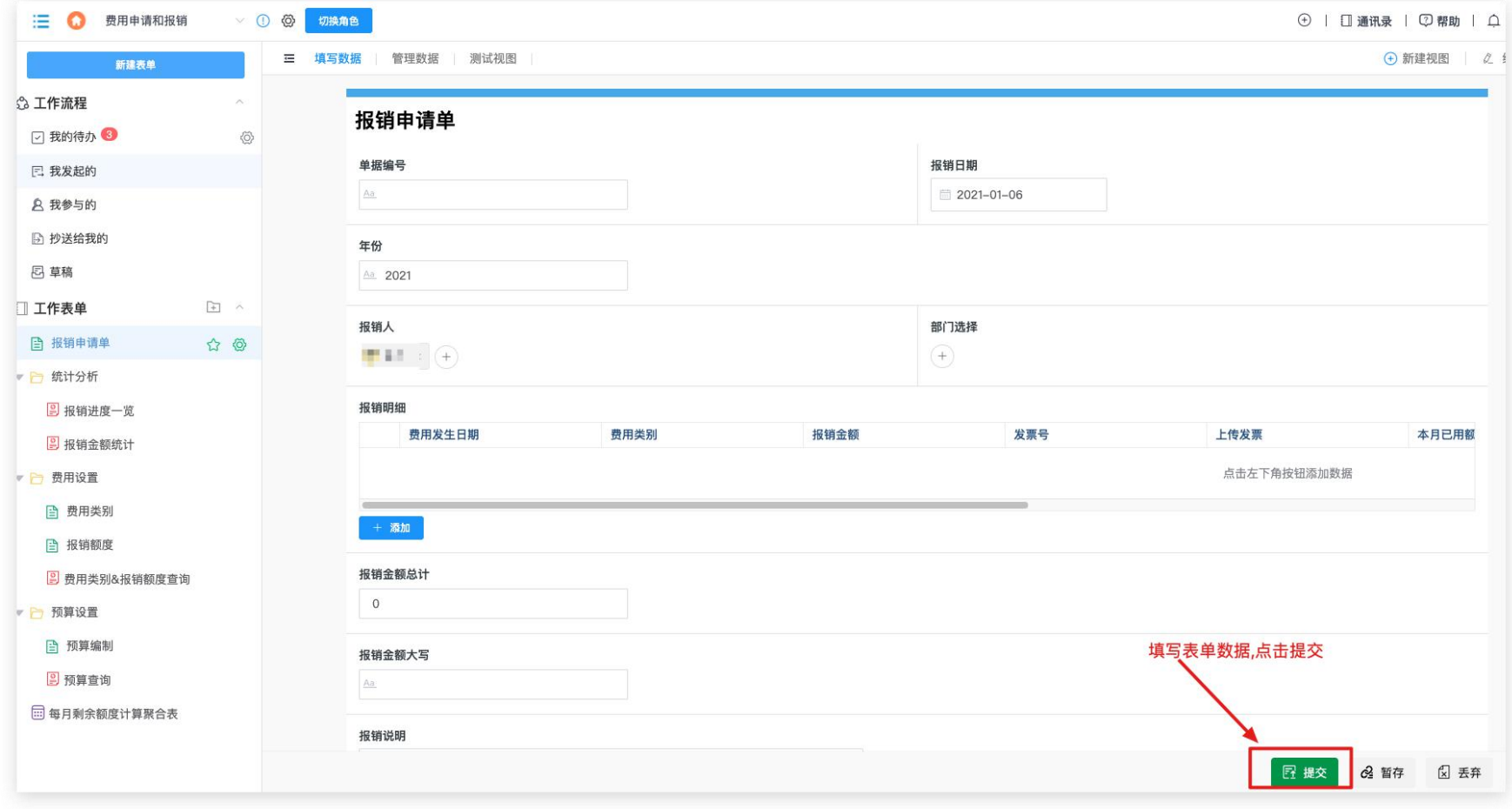

#### 如何跟踪表单处理流程

在『我发起的』-找到发起的数据,点击查看处理流程

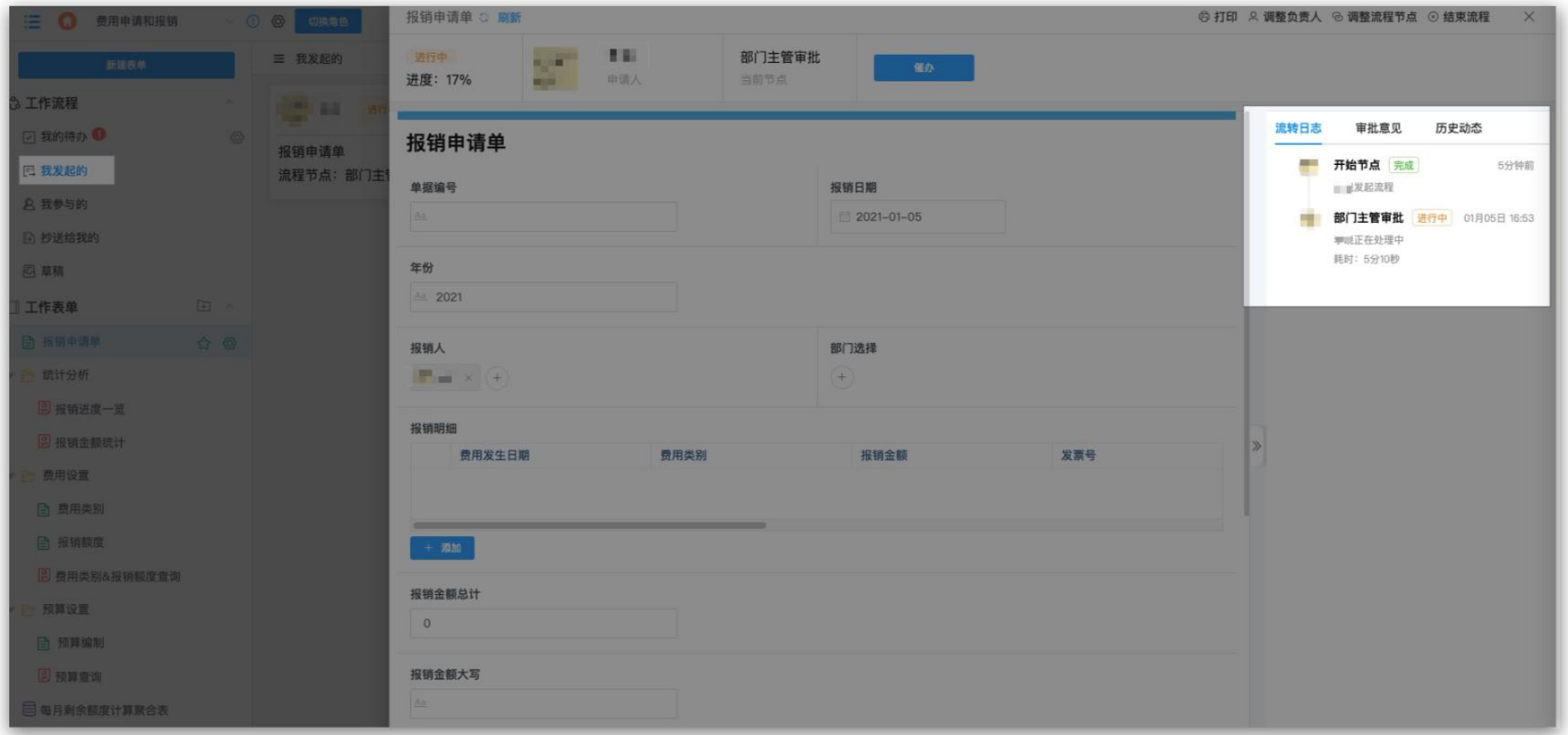

#### 如何处理待办

在『我的待办』-找到待处理的数据,处理待办信息

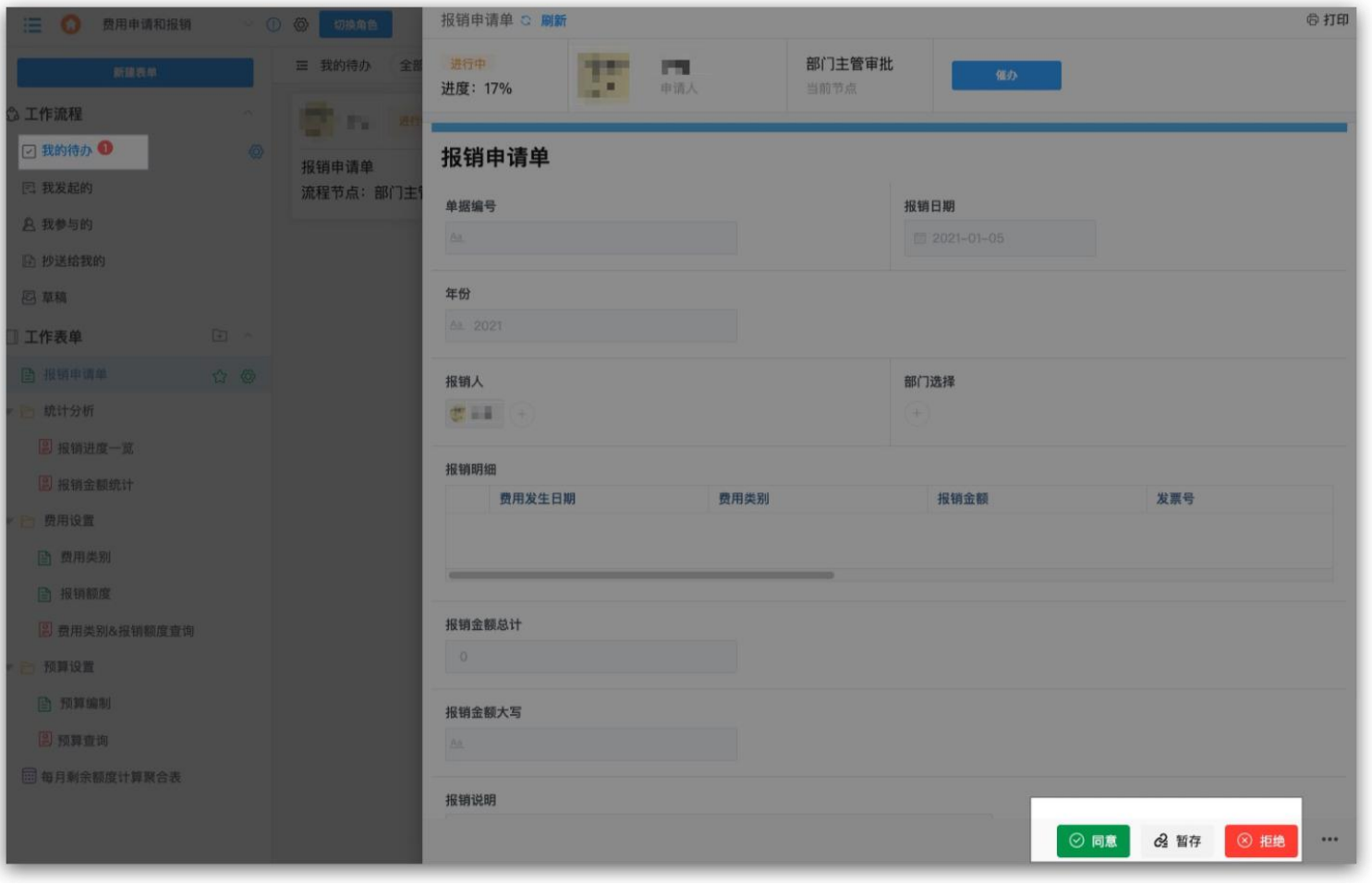

#### 如何进行催办

对于执行中的流程,可以在流程处理详情页进行催办

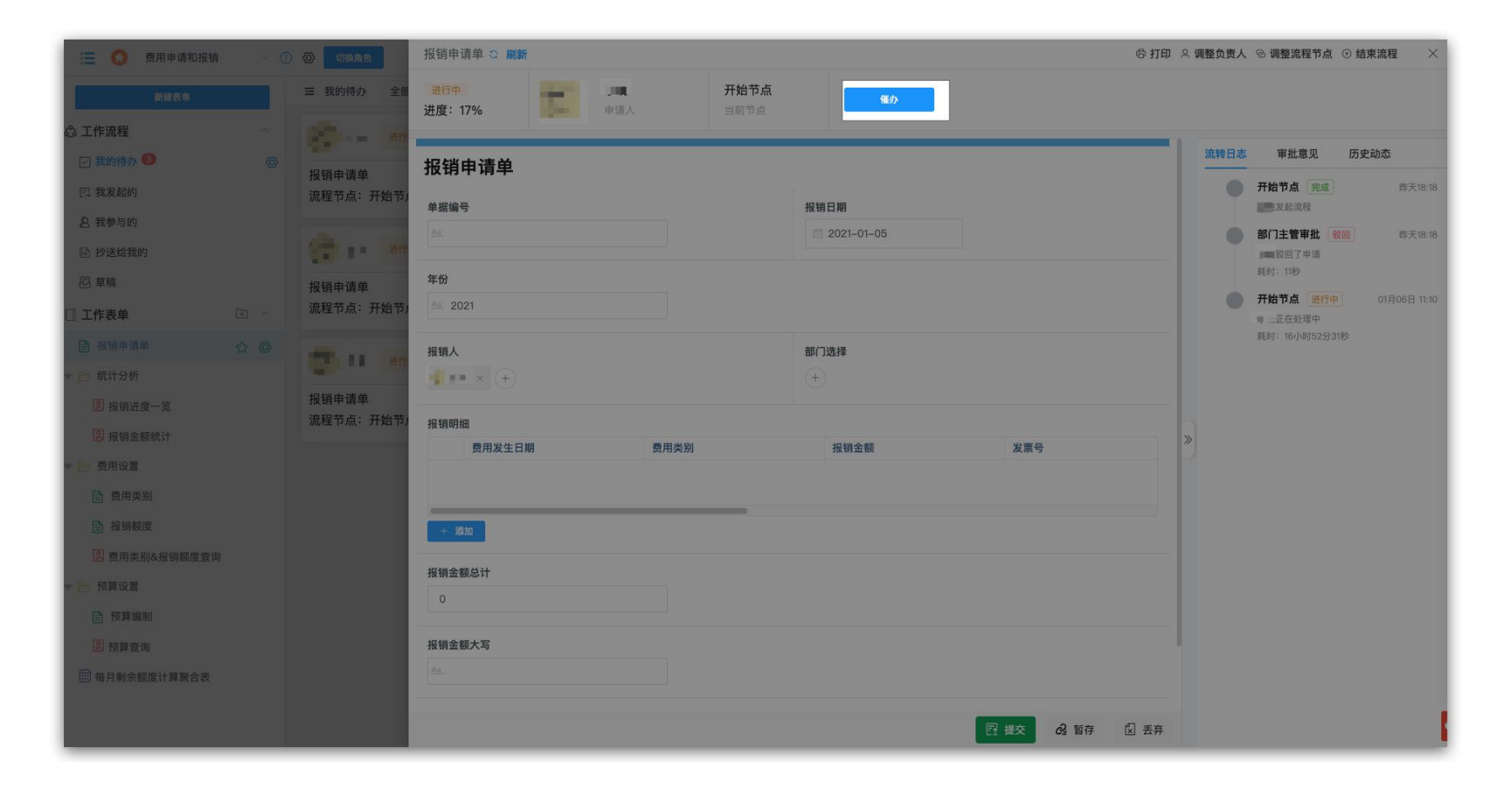

#### 申请被驳回了怎么处理

申请被驳回,数据会回到『我的待办』开始节点,点击查看数据详情, 修改数据内容进行重新提交。

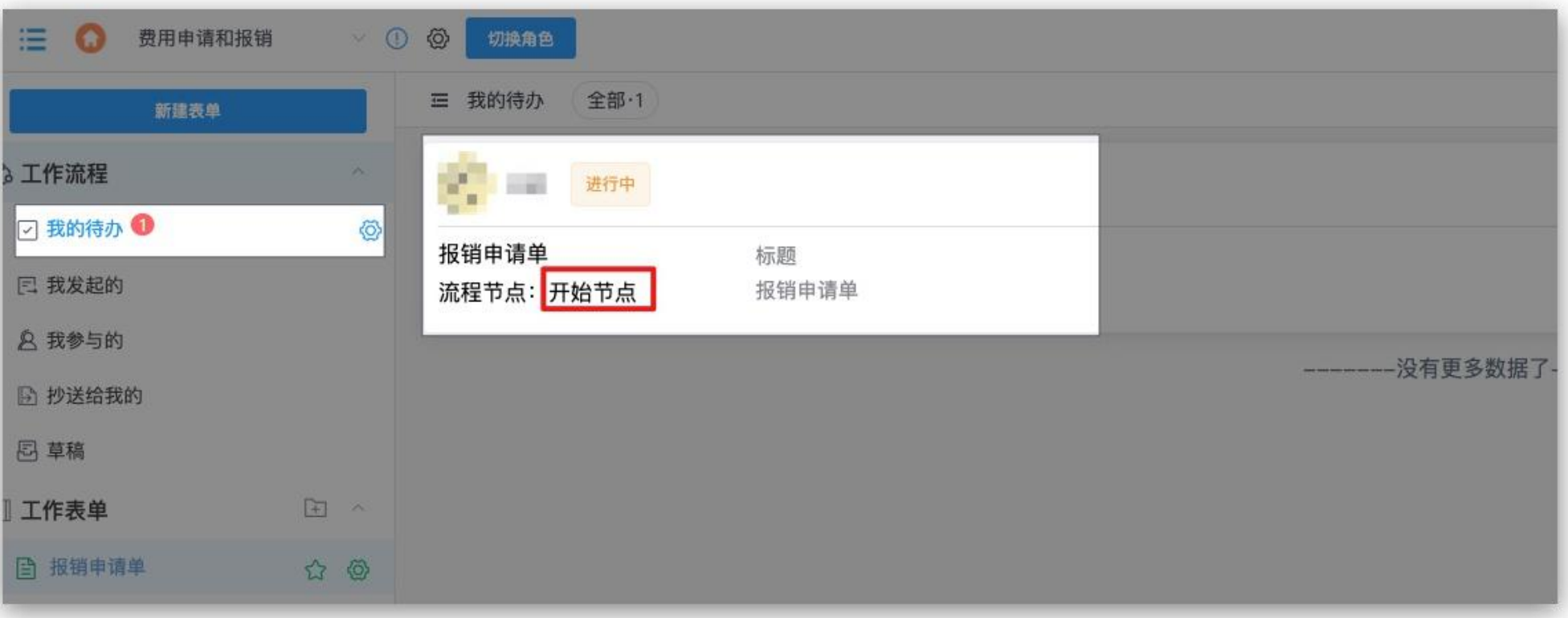

#### 如何查看抄送数据

『抄送给我的』点击对应数据,可以查看数据详情

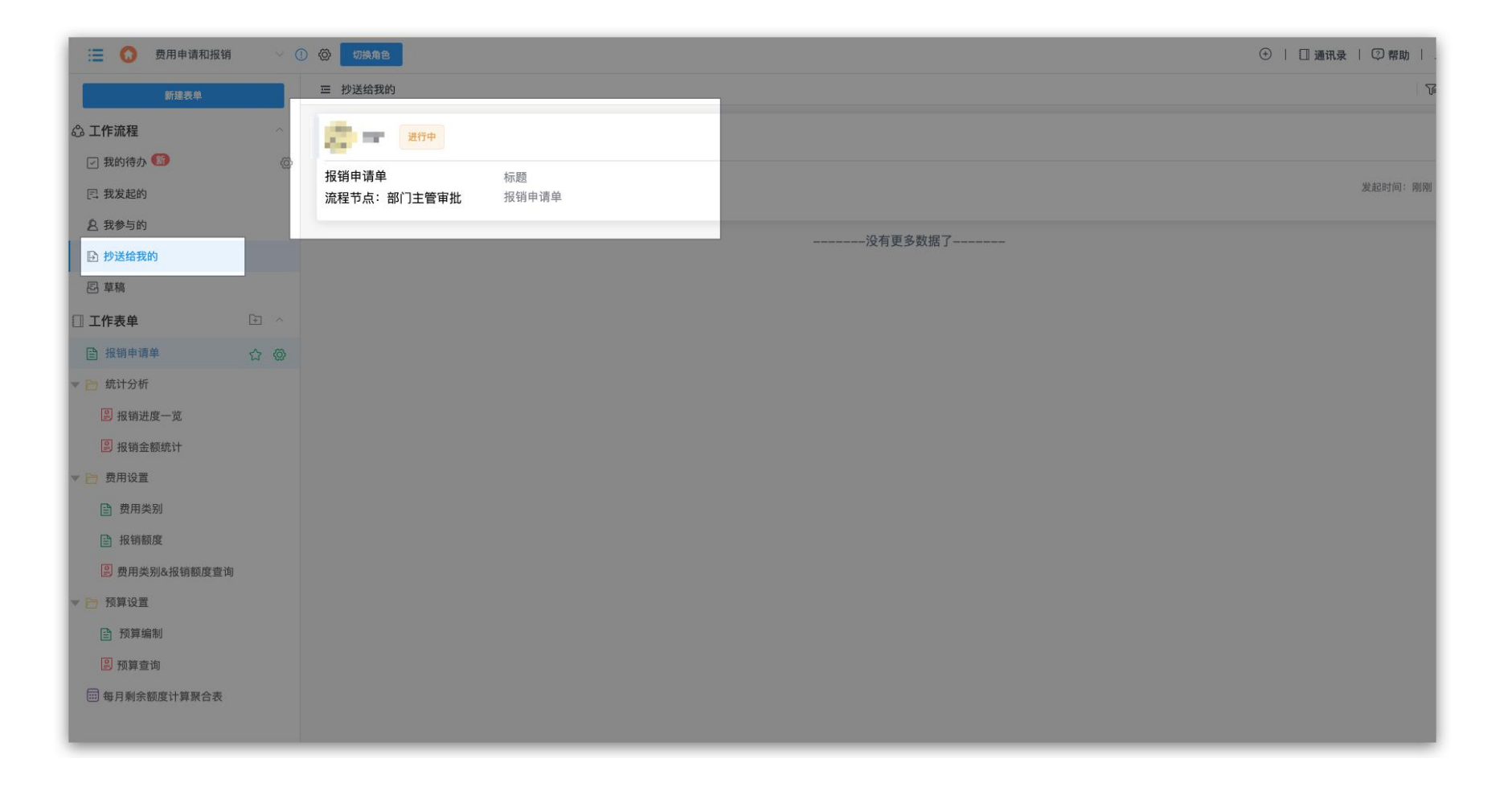

### 如何查看填写数据

『我发起的』点击对应数据,可以查看数据详情

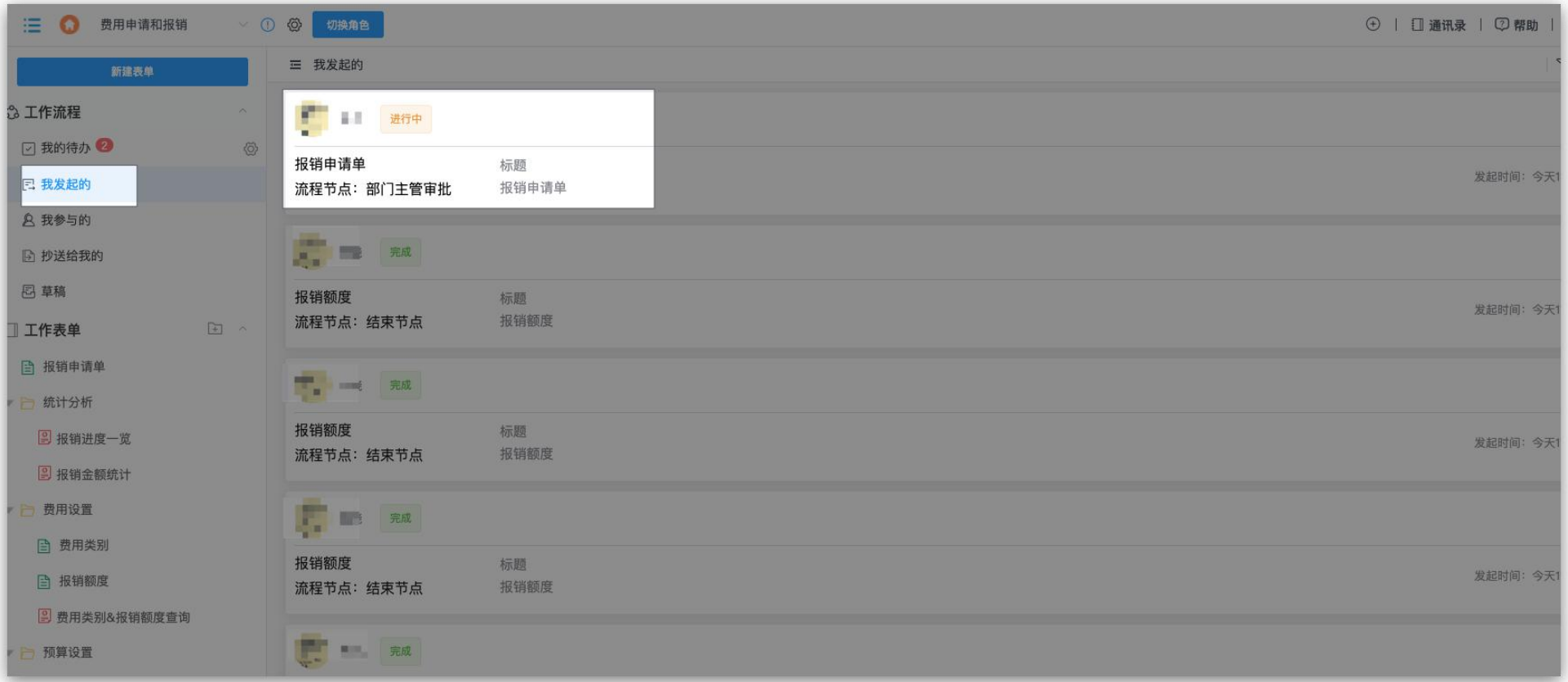

#### 如何查看被分享查看权限的数据

『表单』-『管理数据/数据视图』(需要管理员设置权限)

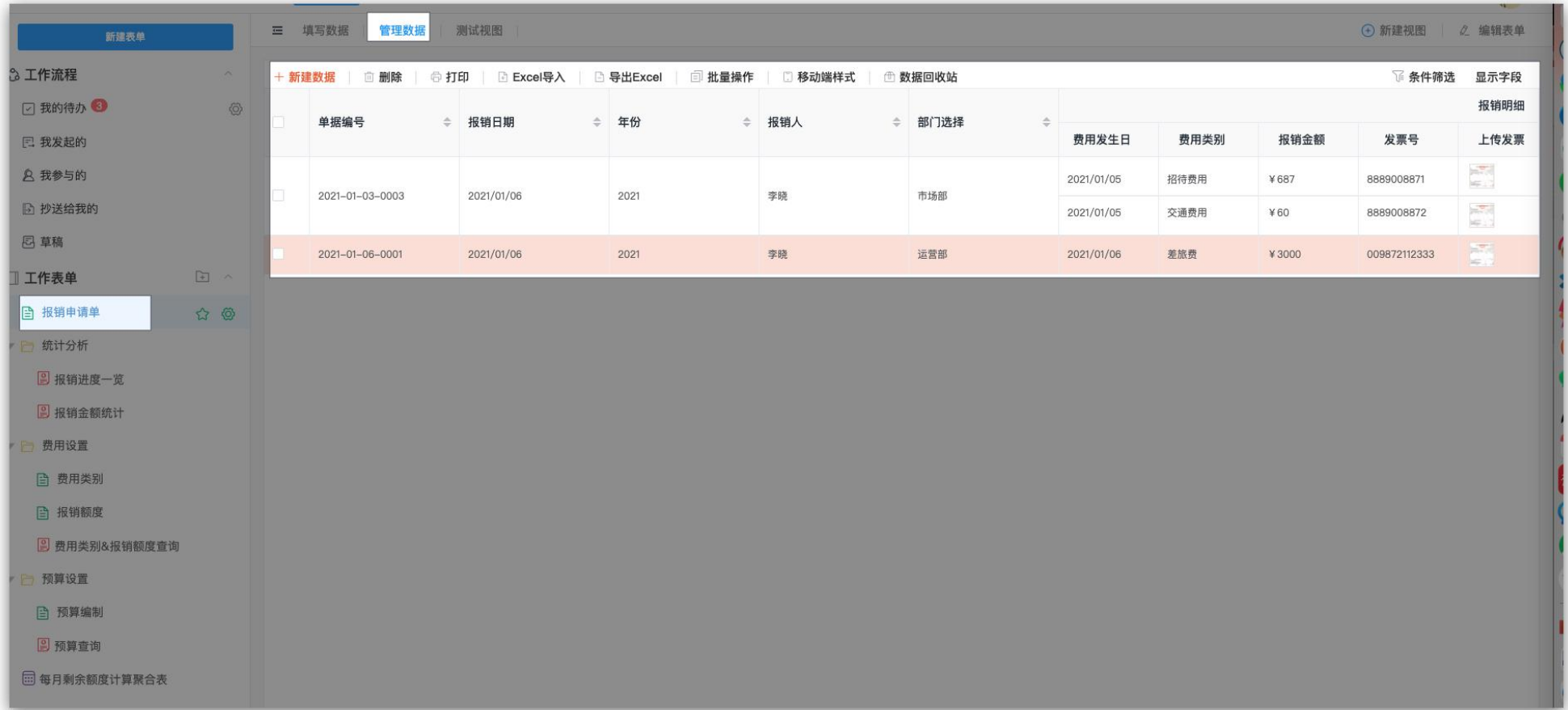

#### 企业协作办公软件新时代 简洁高效的零代码应用搭建平台

# 速融云•成员使用手册•移动端

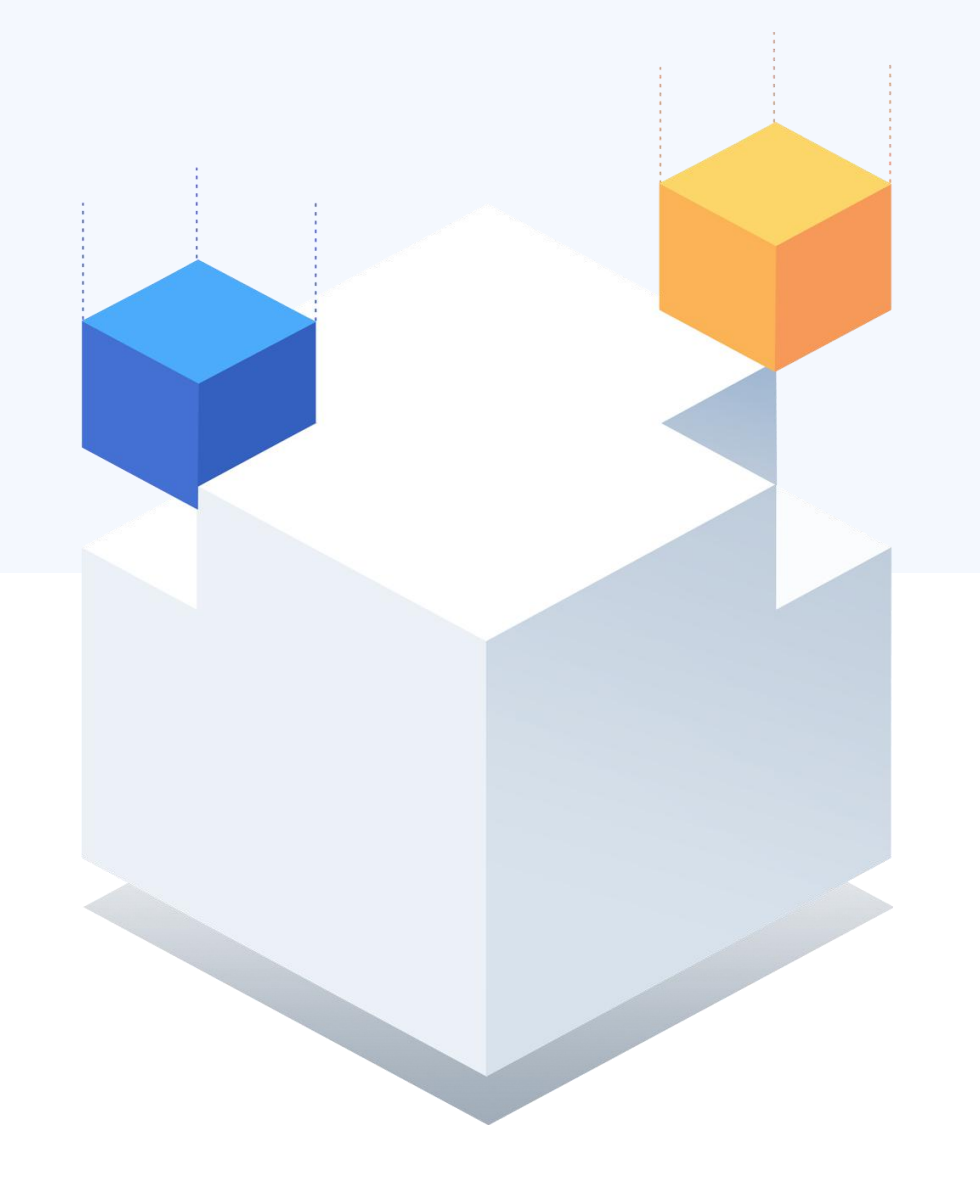

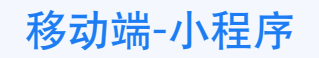

#### 移动端怎么使用速融云-小程序

微信关注『速融云应用搭建』公众号-『小程序』进入应用

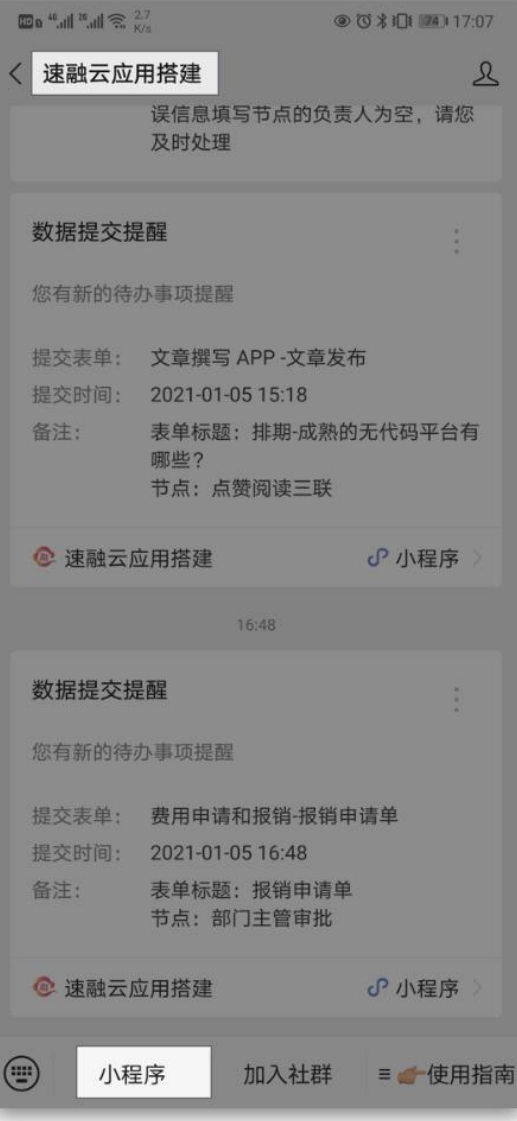

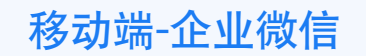

## 移动端怎么使用速融云-企业微信

登录企业微信,点击『工作台』-『速融云』进入应用

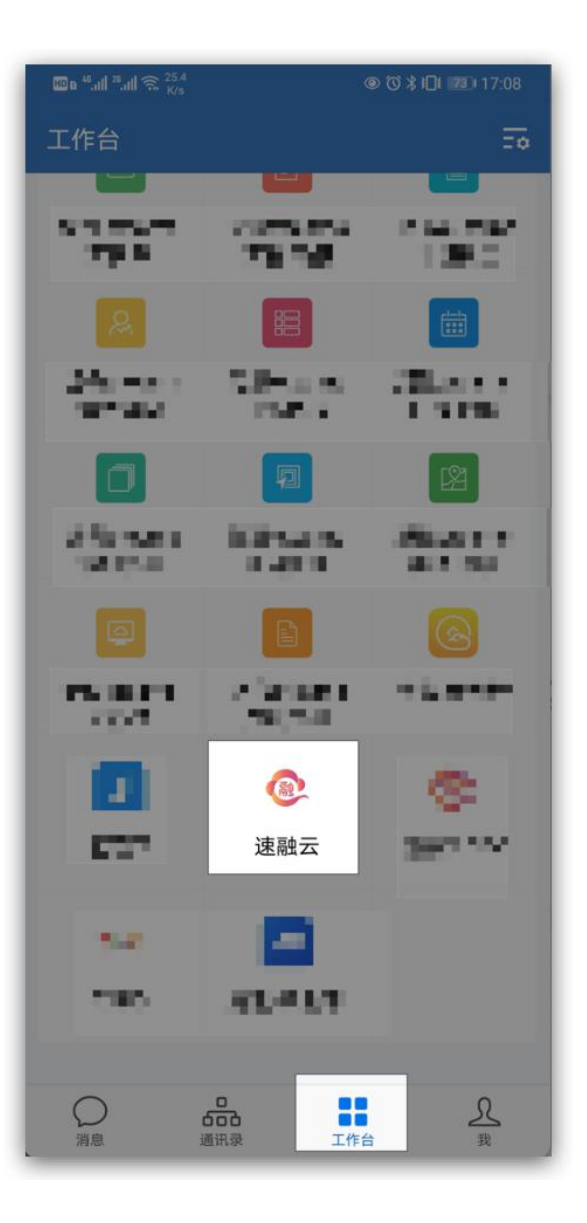

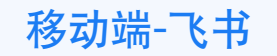

#### 移动端怎么使用速融云-飞书 登录飞书,点击『工作台』-『速融云』进入应用

 $Q$ Q **即 @** 公告 打卡 工资单 飞书帮助中心  $+$ 添加应用 全部应用 分类筛选 分析工具 沟通协作 客户服务 设 最近使用 ÷ 2 2  $\mathbf P$ 速dev融dev 速融云 收票宝 Tower 协作  $\overline{\mathbf{z}}$ -dev  $\frac{\partial \mathbf{B}}{\partial \mathbf{B}}$ ÷  $\bigcap$ 板栗看板 飞书问卷 伙伴云 轻计划  $\overline{\mathbf{C}}$ Ó  $\blacksquare$  $\blacksquare$ 飞书帮助中心 公告 飞书视频会议 摹客  $\frac{1}{2}$ 88 昆  $rac{0}{2}$  $\bullet$  $\blacksquare$ 日历 工作台 云文档 联系人 消息

◎ び 米 1口 74 17:08

 $\text{lim } ^{40} \text{all } ^{26} \text{all } ^{28} \text{all } ^{41.4}$ 

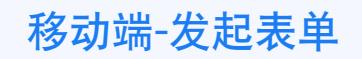

### 如何发起表单

点击工作台-应用-表单-发起表单

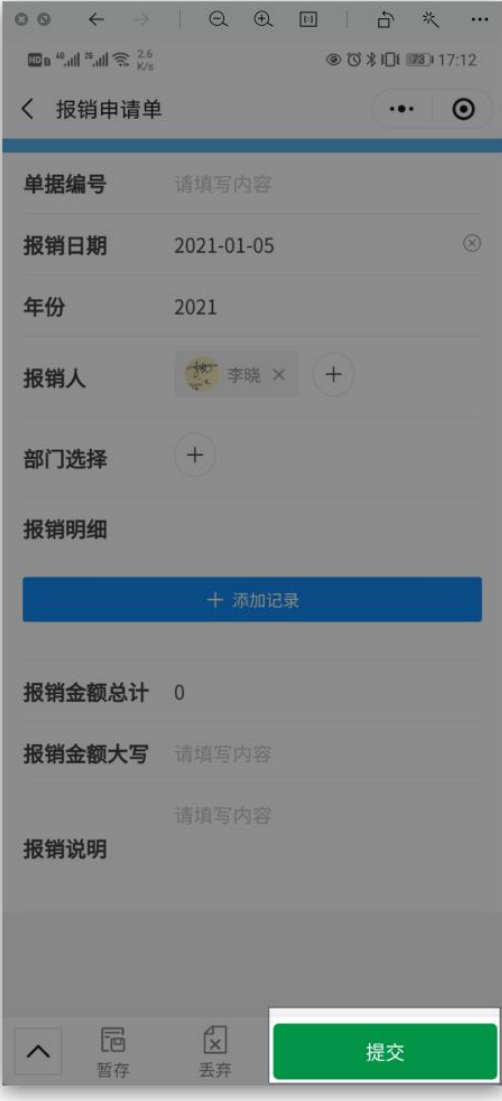

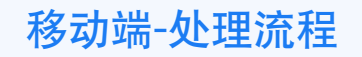

### 如何跟踪表单处理流程

进入应用 -『流程待办』-『我处理的』 -『我发起的』的数据,点击查看『动态』

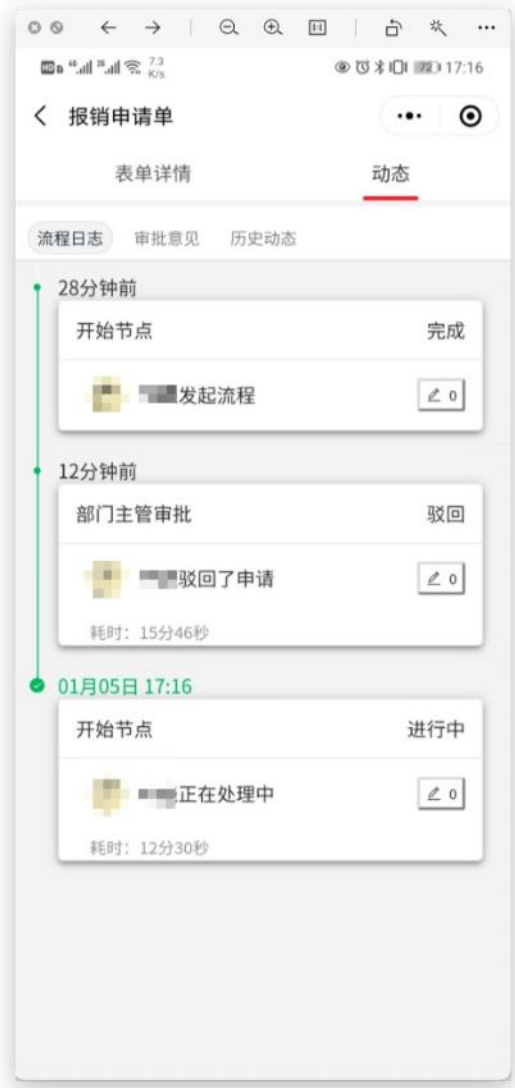

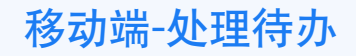

1.通过消息卡片进入直接处理待办 2.工作台-流程待办-我的待办-点击进入处理数据

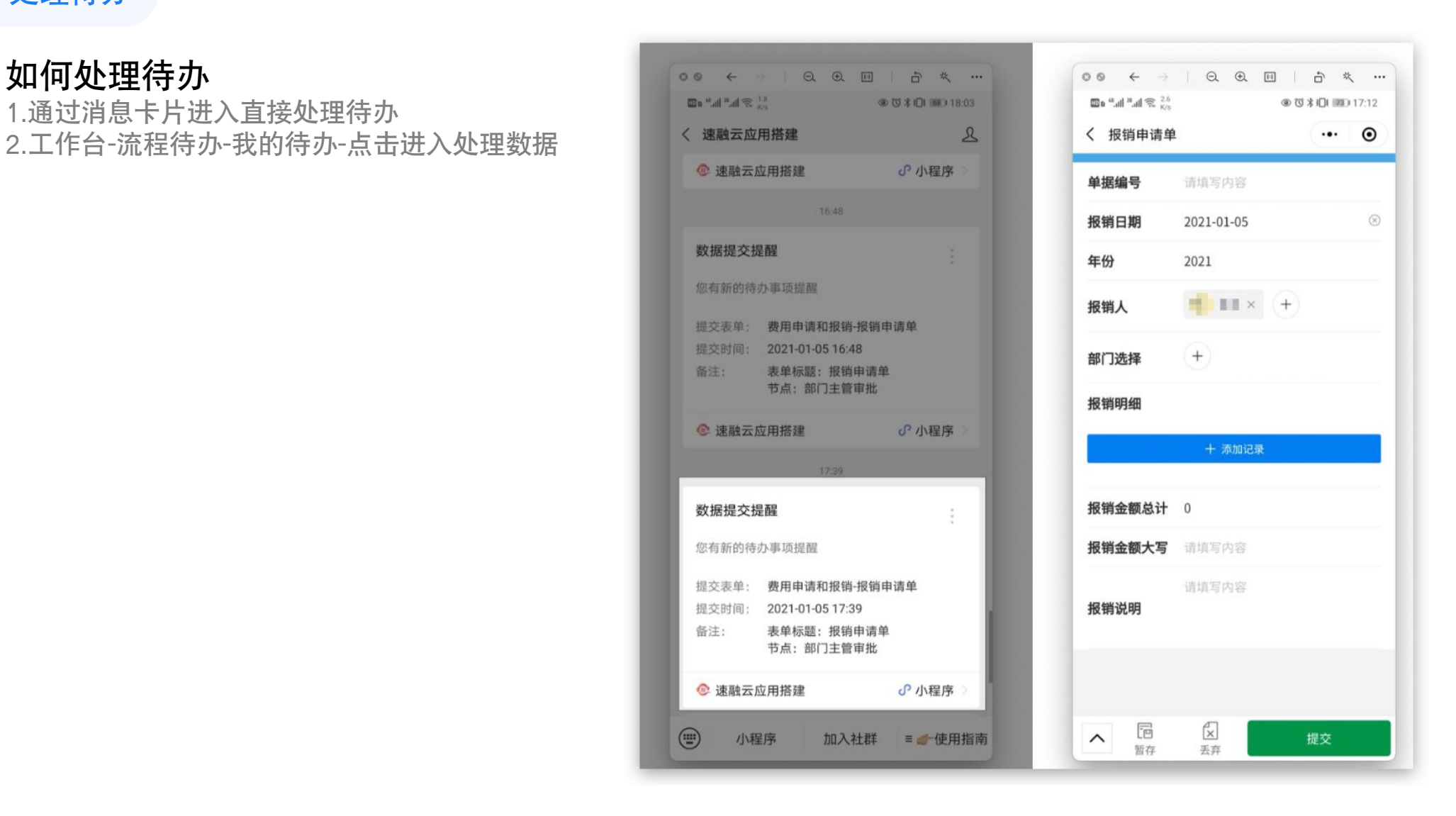

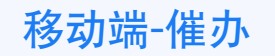

#### 如何进行催办 进入待处理的流程,点击催办

**ED** a  $\frac{a}{2}$  and  $\frac{a}{2}$  and  $\frac{$ く 报销申请单 いっしょう  $\cdot \cdot \cdot$   $\circ$ 表单详情 动态 **9进行中** ふ 部门主管审批 ●打印 ◇催办 发起人: 文 李晓  $17%$ 单据编号 3333  $\circledR$ 报销日期 2021-01-05 年份 2021  **第 本味 × +** 报销人  $+$ 部门选择 报销明细 报销金额总计 0 报销金额大写 暂无内容  $\begin{matrix}\n\begin{matrix}\n\cdots \\
\mathbb{C}^2\n\end{matrix} & \begin{matrix}\n\mathbb{C}^2 \\
\mathbb{C}^2\n\end{matrix} & \begin{matrix}\n\mathbb{C}^2 \\
\mathbb{C}^2\n\end{matrix} & \begin{matrix}\n\mathbb{C}^2 \\
\mathbb{C}^2\n\end{matrix} & \begin{matrix}\n\mathbb{C}^2 \\
\mathbb{C}^2\n\end{matrix} & \begin{matrix}\n\mathbb{C}^2 \\
\mathbb{C}^2\n\end{matrix} & \begin{matrix}\n\mathbb{C}^2 \\
\mathbb{C}^2\n\end{matrix} & \begin{matrix}\n\mathbb$ 

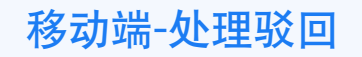

#### 申请被驳回了怎么处理

在『工作台』-『流程待办』-『我的待办』点击 查看数据详情,修改数据内容进行重新提交。

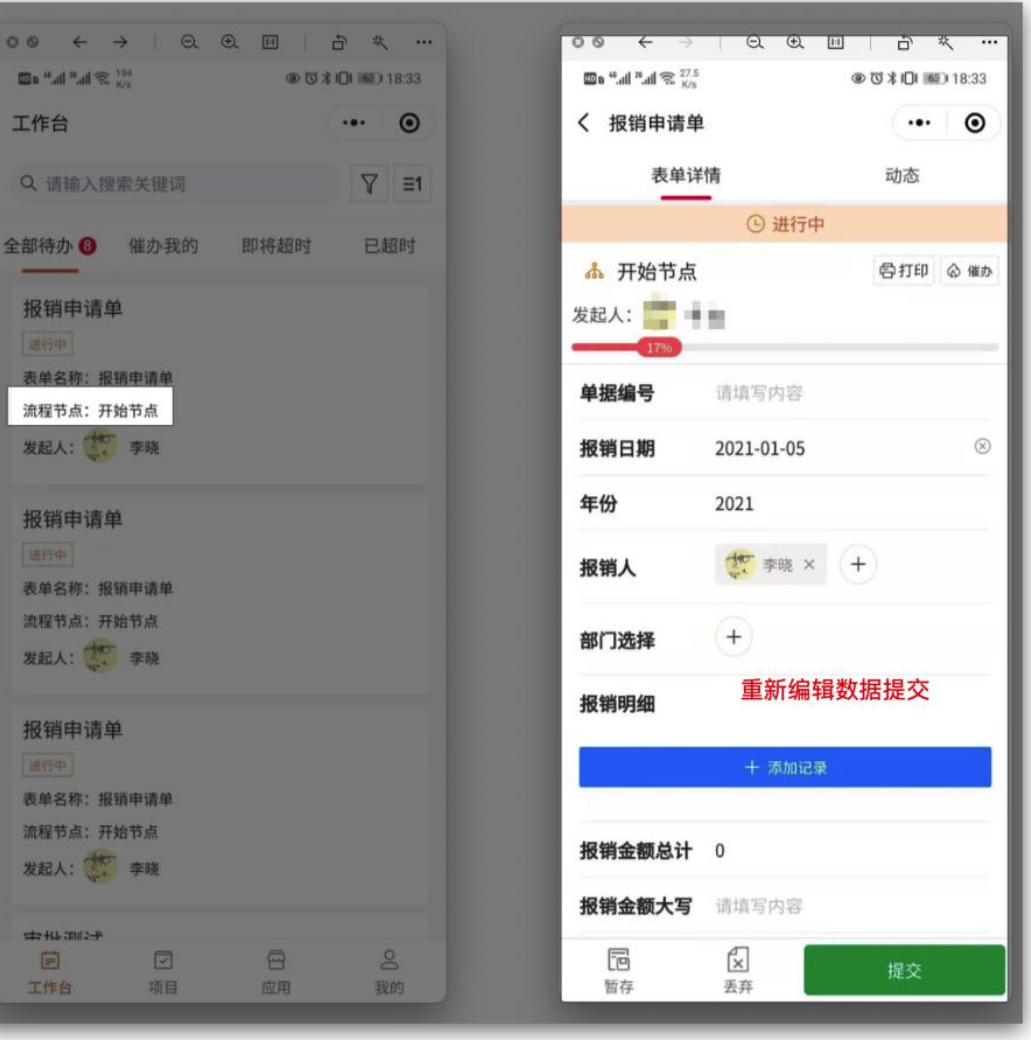

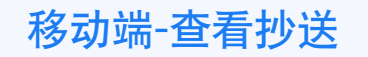

消息卡片查看数据。

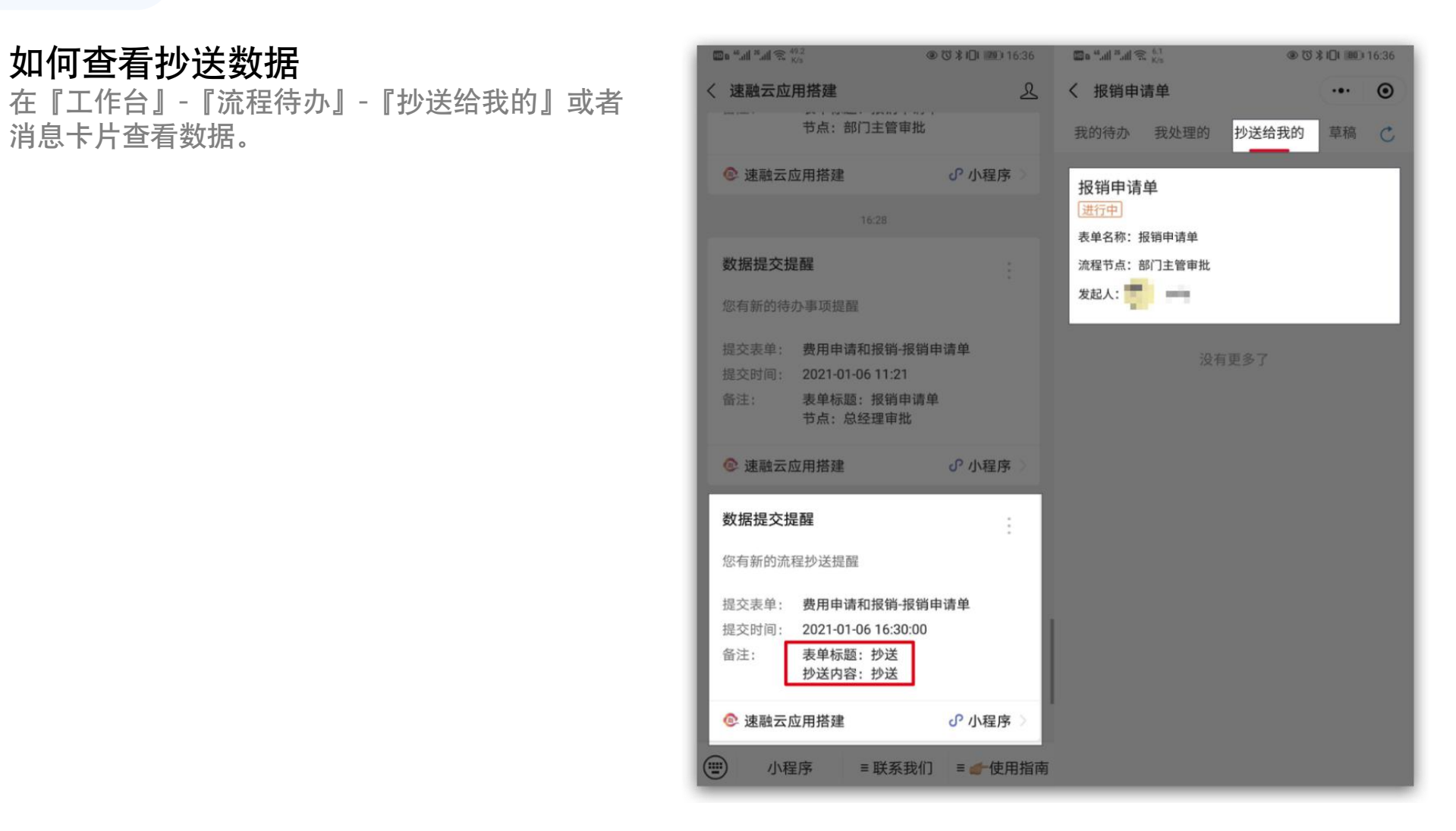

工作台-应用-表单-管理数据进入可以查看分享的数据

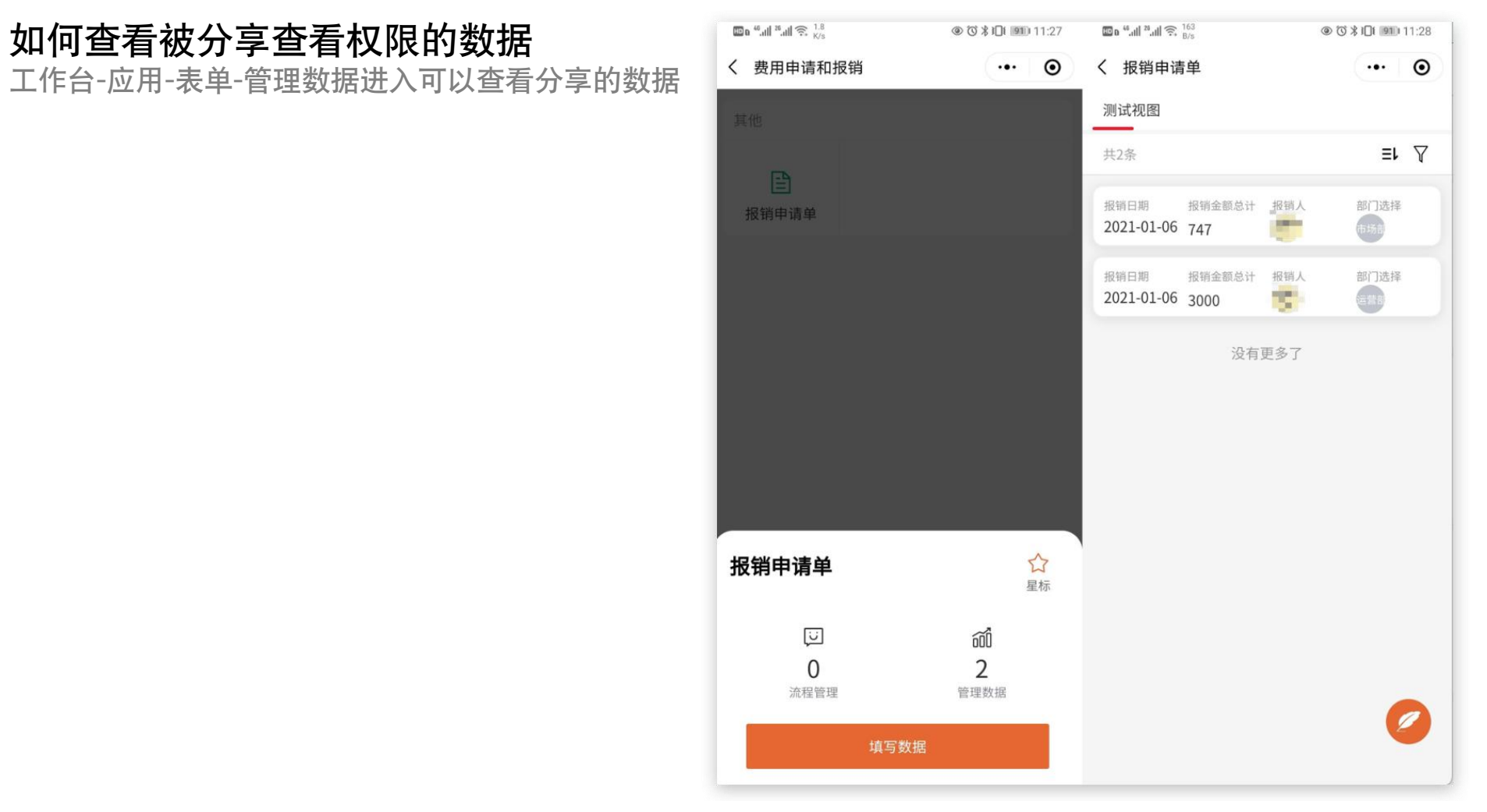

联系方式

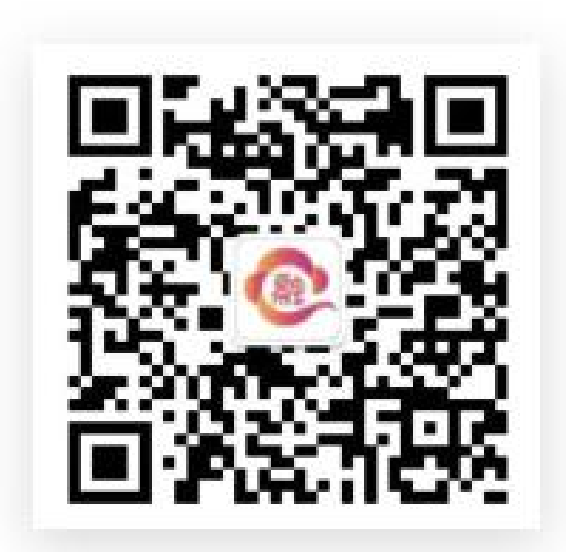

扫码关注公众号 www.surongyun.cn